# **Deploying Extensions**

## **Installing with the Extension Manager**

See<https://help.hubzero.org/documentation/22/managers/extensions/extmanger>

## **Installing By Hand**

Installing an extension by hand requires a few more steps than the Extensions Installer but is still a fairly easy and quick process.

- 1. If the extension is packaged as a .zip file, extract the files to a location on your local machine.
- 2. Upload the entire contents of the extension, except language files, via SSH/sFTP to the /yourhub/app/{ExtensionType}/ directory.

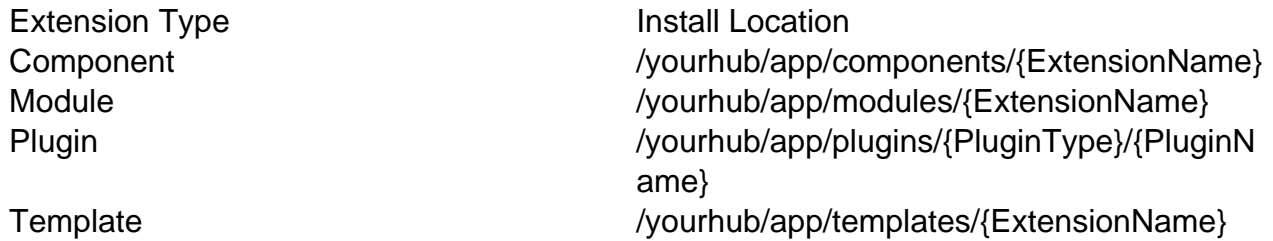

3. Log in to the administrative back-end of the HUB.

#### 4. **Components**

1. Components do not technically need a database entry to function in their simplest form. However, an entry is needed if one wishes to use parameters or have the component appear under the "Components" list in the administrative back-end. The preferred method is to create a [migration](/documentation/22/webdevs/database/migrations) for your extension and to then run migrations via the command-line utility [muse.](/documentation/22/webdevs/muse) The alternative is to have it done by hand via MySQL command-line, some form of MySQL database GUI, or executing a PHP script. A sample SQL is provided below:

INSERT INTO #\_\_extensions(

```
`extension id`,
   `name`, 
   `type`, 
   `element`, 
   `folder`, 
   `client_id`, 
   `enabled`, 
   `access`, 
   `protected`, 
   `manifest_cache`, 
   `params`,
   `custom_data`,
   `system_data`,
   `checked_out`, 
   `checked_out_time`, 
   `ordering`, 
   `state`
\left( \right)VALUES(
  ',
   'com_mycomponent', 
   'component', 
   'com_mycomponent', 
  ^{\mathrm{H}}, ^{\mathrm{H}}0\, ,
  1, 
  1, 
  0, 
  ^{\prime},
  ^{\prime},
   '',
  ^{\prime},
 0<sub>1</sub> '0000-00-00 00:00:00', 
 0, 0
);
```
### **Modules**

- 1. Once logged-in navigate to the Modules Manager. This can be found from the main menu by following the "Modules Manager" option found in the drop-down under "Extensions".
- 2. Click the "New" button in the toolbar. This will present you with a list of all available modules, including those with existing directories but no database

entries (such as the one you just copied to /yourhub/app/modules/).

- 3. Find the name of your newly added module and click its radio button. Once selected, click the "Next" button in the toolbar. This will take you to an "edit module" screen where you may enter a title, adjust parameters, select a position, etc.
- 4. Enter a title, adjust parameters, select a position, and enter any other necessary information. Click "Save" in the toolbar.

#### **Plugins**

1. A sample SQL is provided below:

```
INSERT INTO #__extensions(
  `extension_id`, 
  `name`, 
  `type`, 
  `element`, 
  `folder`, 
   `client_id`, 
  `enabled`, 
  `access`, 
  `protected`, 
  `manifest_cache`, 
   `params`,
   `custom_data`,
   `system_data`,
   `checked_out`, 
  `checked out time`,
   `ordering`, 
   `state`
) 
VALUES(
  ^{\mathrm{H}}, ^{\mathrm{H}} 'System - Hello World', 
   'plugin', 
   'helloworld', 
   'system', 
 0, 1, 
  1, 
 0, '',
  ^{\prime},
  ^{\prime},
 ^{\mathrm{H}},
 0, '0000-00-00 00:00:00',
```
 0, 0 );

#### **Templates**

- 1. Once logged-in navigate to the Templates Manager. This can be found from the main menu by following the "Template Manager" option found in the drop-down under "Extensions".
- 2. Here you will be presented with a list of available templates. Your newly added template should be available. To make it the default template of the site, select it by clicking the radio button next to its name.
- 3. Click the "Default" button to make the template the default.